V2, Düsseldorf, den 04.02.2020 Poolia Deutschland GmbH

Carina Fischbeck Business Development Manager

# Informationen zur Nutzung der Online-Zeiterfassung "HR4YOU"

Liebe Mitarbeiterinnen, liebe Mitarbeiter,

- 1. Der Link zur Login-Seite lautet: <u>https://poolia.hr4you.org</u>
- 2. Diesen Link finden Sie immer in der jeweils aktuellen Version auf www.poolia.de –und zwar auf jeder Seite ganz unten rechts über der Rubrik "Für Mitarbeiter" -> "Online-Zeiterfassung (HR4You)".
- 3. Sollten Sie Ihr Passwort vergessen haben, können Sie auf der Login-Seite auf "Login" klicken (1) und Ihr Passwort neu anfordern (2). Dafür müssen Sie Ihre E-Mail-Adresse angeben (3).

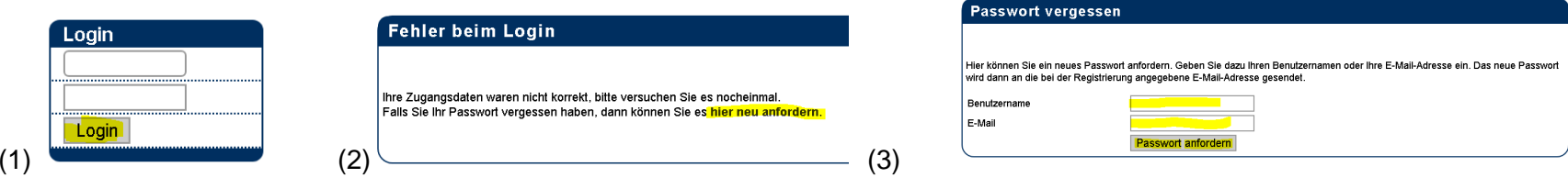

4. Sollte der Bereich der Online-Zeiterfassung aufgrund einer technischen Störung temporär mal nicht zur Verfügung stehen, finden Sie auf unserer web-Seite www.poolia.de unten rechts in der Rubrik "Für Mitarbeiter" ein Blanko-Formular zur manuellen Zeiterfassung.

Nachstehender Leitfaden soll Ihnen die Funktionen der Online-Zeiterfassung näherbringen.

Bei Fragen oder Problemen mit der Onlinezeiterfassung wenden Sie sich bitte an stunden@poolia.de oder Ihre Niederlassung / Ihren betreuenden Consultant. Wir werden uns schnellstmöglich um eine Lösung kümmern.

Unser Ziel ist es, alle Stundennachweise nur über das Onlineportal abzuwickeln. Durch die automatisierte Berechnung der Arbeitszeiten im Onlinetool minimieren wir die Fehleranzahl und stellen eine zeitnahe und fristgerechte Lohnabrechnung sicher.

Vielen Dank für Ihre Aufmerksamkeit und Unterstützung!

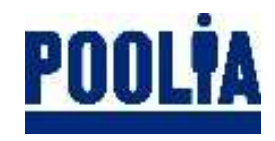

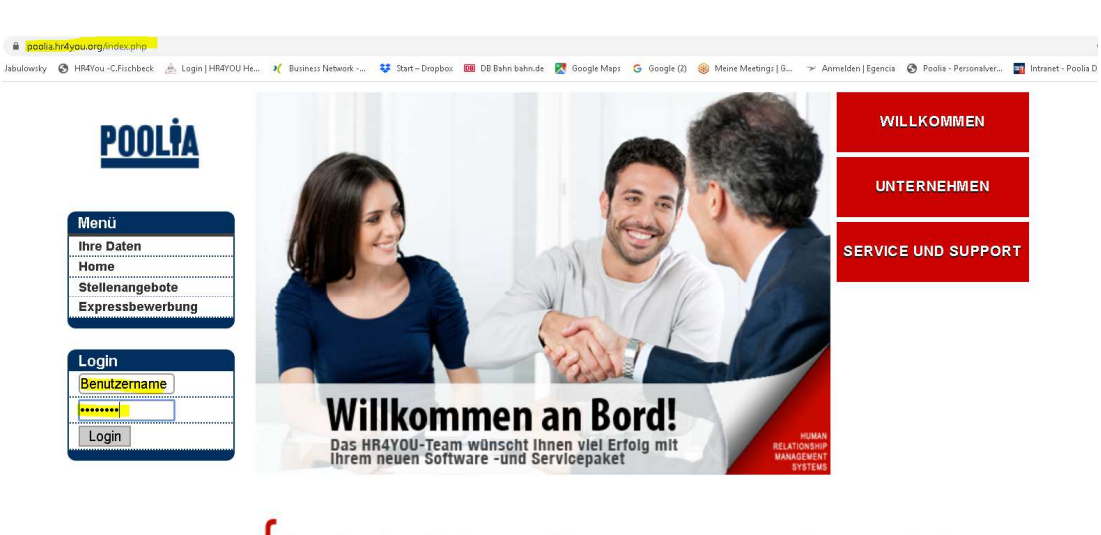

**Schritt 1:** Login-Seite – Melden Sie sich hier mit Ihren Login-Daten an (Benutzername und Passwort)

Erste Anlaufstelle für Fragen und Probleme ist immer der interne Support bei Poolia!

Bitte ändern Sie nach dem ersten Log-In unter "Passwort ändern" Ihr Passwort

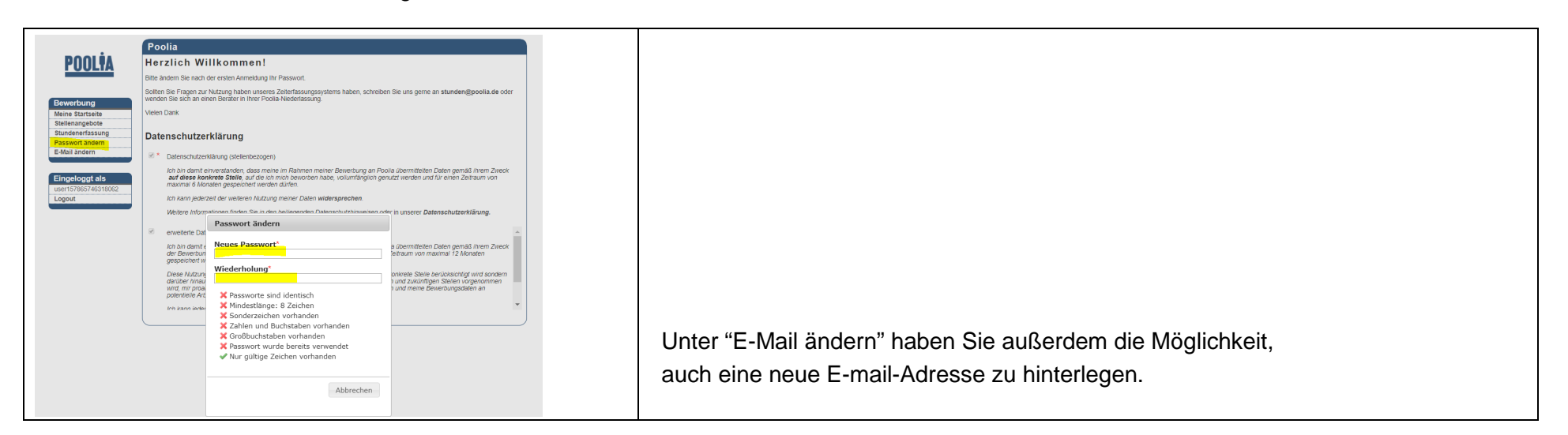

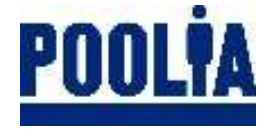

# **Schritt 2: Stundenerfassung**

Um Ihre Zeitnachweise zu erstellen, klicken Sie bitte auf Stundenerfassung:

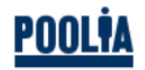

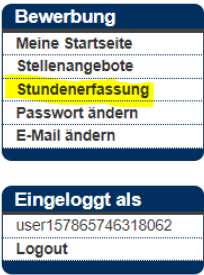

Nun kommen Sie auf eine Seite, die so aussehen sollte:

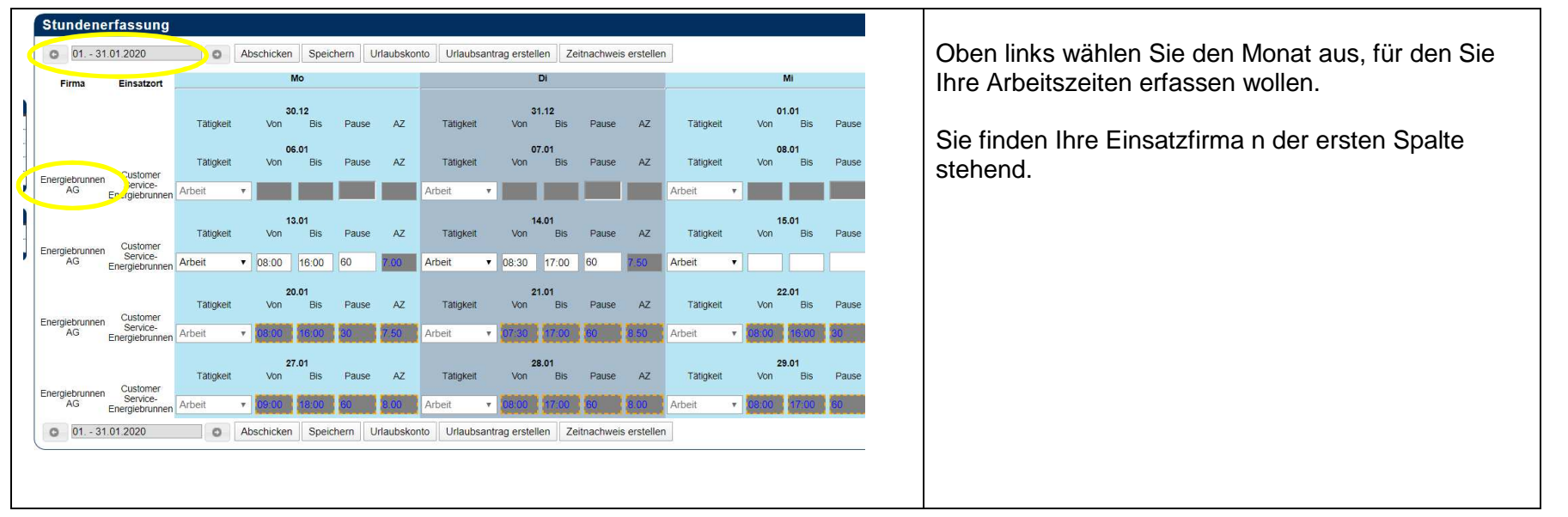

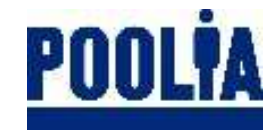

Nun können Sie Ihre Arbeitszeiten erfassen.

Dies ist jeweils für den laufenden und den vergangenen Monat möglich.

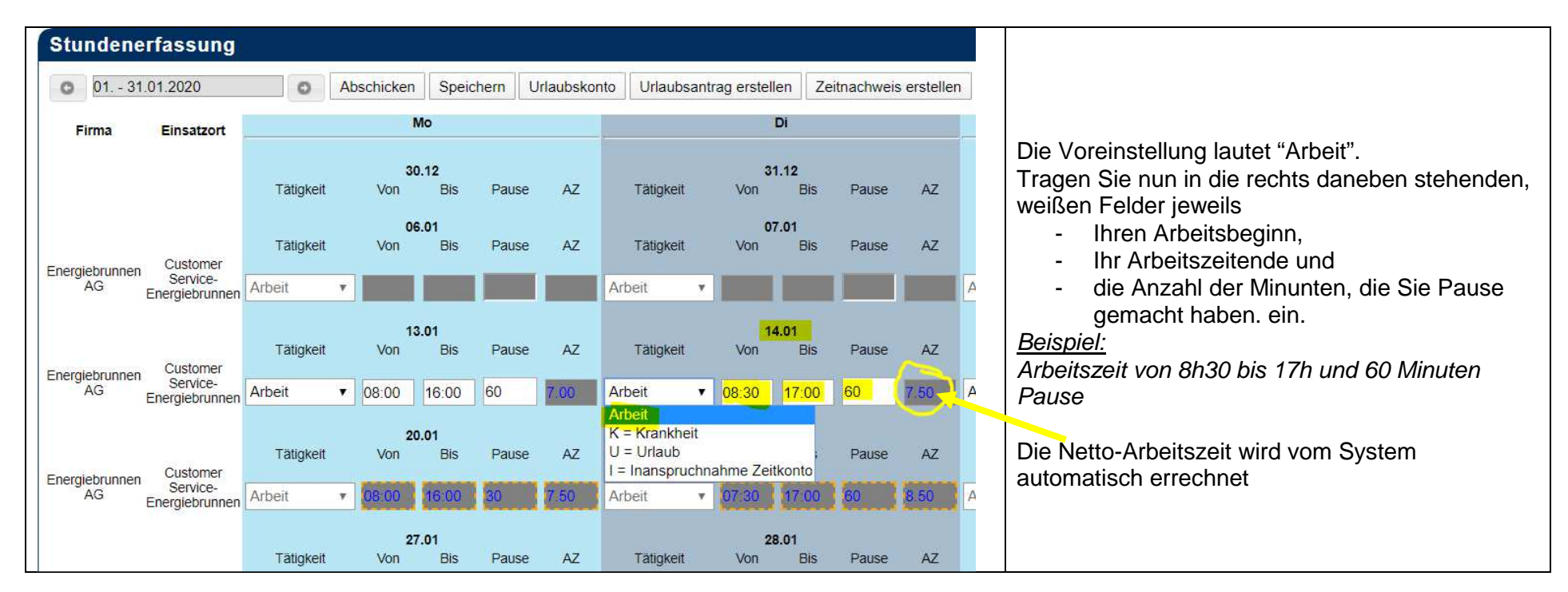

Wenn Sie Ihre Eingaben beendet haben, klicken Sie auf "Speichern".

Wichtig: Ihre Einganben sind nun gespeichert, aber noch nicht an Poolia zur Lohnabrechnung übermittelt.

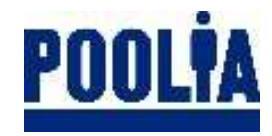

## **Urlaub, Inanspruchnahme von Zeitkontostunden und Abwesenheit durch Krankheit**

Sie haben die Möglichkeit, neben Ihrer geleisteten Arbeitszeit auch Fehlzeiten in Form von Urlaub, Zeitkonto oder Krankheit im System selbst zu erfassen.

**WICHTIG**: **das Eintragen im System ist KEINE Genehmigung** und ersetzt NICHT das Einreichen eines Urlaubs- oder Zeitkontoantrages oder eine Krankmeldung!

 Sollte einer dieser Anträge fehlen, so kann diese Zeit auch nicht entsprechend abgerechnet werden und muss als unbezahlte Fehlzeit gewertet werden.

Für die Eintragung im System wählen Sie die entsprechende Fehlzeit ("U=Urlaub", "I=Inanspruchnahme Zeitkonto" oder "K=Krankheit") aus und lassen die Felder für die Zeiten leer. Unsere Kollegen in der Lohnbuchhaltung ermitteln dann im Rahmen der Abrechnung die genaue Stundenanzahl gem. den gesetzlichen bzw. tarifvertraglichen Bestimmungen.

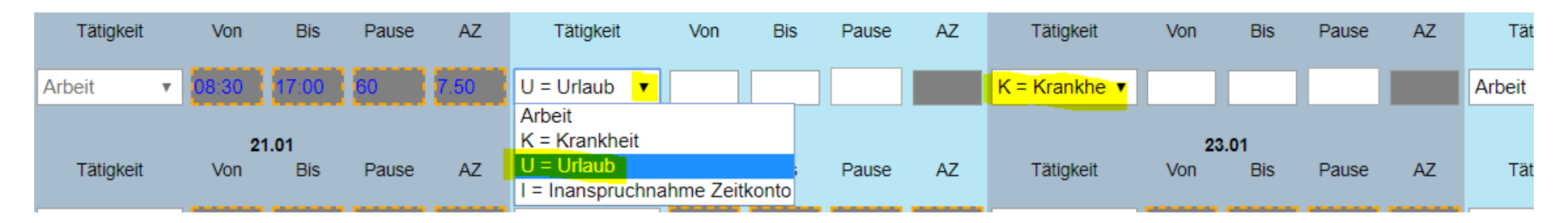

Lesen Sie hierzu auch bitte auf den folgenden Seiten, wie das Genehmigungsverfahren für Urlaub und den Abbau von Zeitkontostunden ist. Ihre Pflichten im Falle einer Krankmeldung entnehmen Sie bitte Ihrem Arbeitsvertrag.

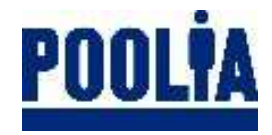

**Schritt 3:** Abschluss der Woche und Übermittlung der Daten an Poolia zur Abrechnung.

Wenn die ganze Woche fertig eingegeben ist und Sie die Richtigkeit der Eingaben nochmals geprüft haben, klicken Sie bitte zunächst auf "Speichern".

Um Ihre Zeiten an die Lohnbuchhaltung von Poolia zu übermitteln, klicken Sie bitte "Abschicken".

Es öffnet sich ein weiteres Fenster, in dem Sie die Übermittlung der Zeiten nochmals mit "Endgültig Speichern" bestätigen.

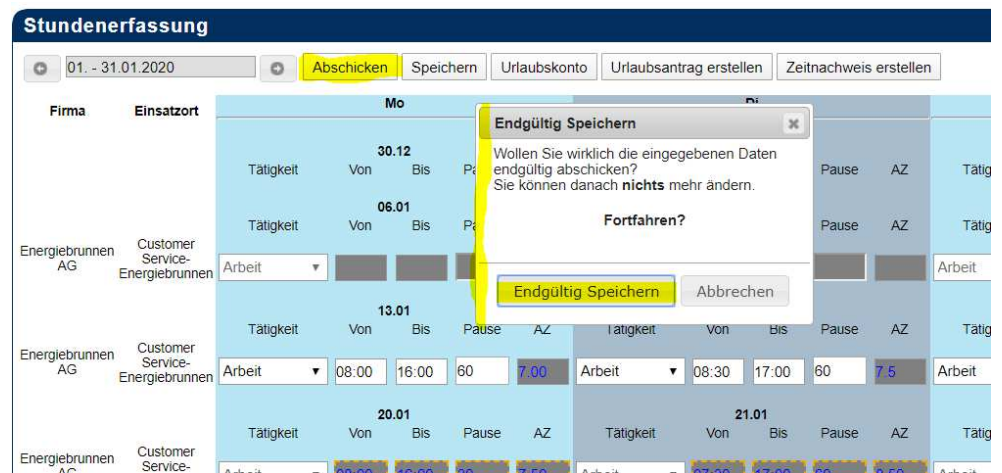

Die Übermittelten Zeiten erscheinen nun grau hinterlegt und können nun nicht mehr von Ihnen verändert werden.

(Bei Korrekturbedarf nutzen Sie bitte die anfangs genannten Kontaktdaten, Sie selbst können im System für diesen Zeitraum keine Änderungen mehr vornehmen!)

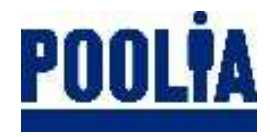

#### **Schritt 4:** Zeitnachweis ausdrucken

Das Abschicken der Arbeitszeiten alleine reicht für die Abrechnung alleine nicht aus.

#### **Wir benötigen für eine korrekte Lohnabrechnung zusätzlich die Unterschriften von Ihnen und einem Verantwortlichen/Ihrem Ansprechpartner Ihrer Einsatzfirma, die die Korrektheit dieser Zeiten bestätigen.**

Um den Zeitnachweis zu drucken, gehen Sie bitte wie folgt vor:

Wählen Sie "Zeitnachweis erstellen" und geben Sie hier den gewünschten Zeitraum ein.

Im Fall eines Monatswechsel während der Woche (beispielsweise Mo=30., Di=31. und Mi=1., Do=2. und Fr=3.) geben Sie bitte nur den Zeitraum bis zum letzten des Monats an.(im Beispiel: 30.+31.)

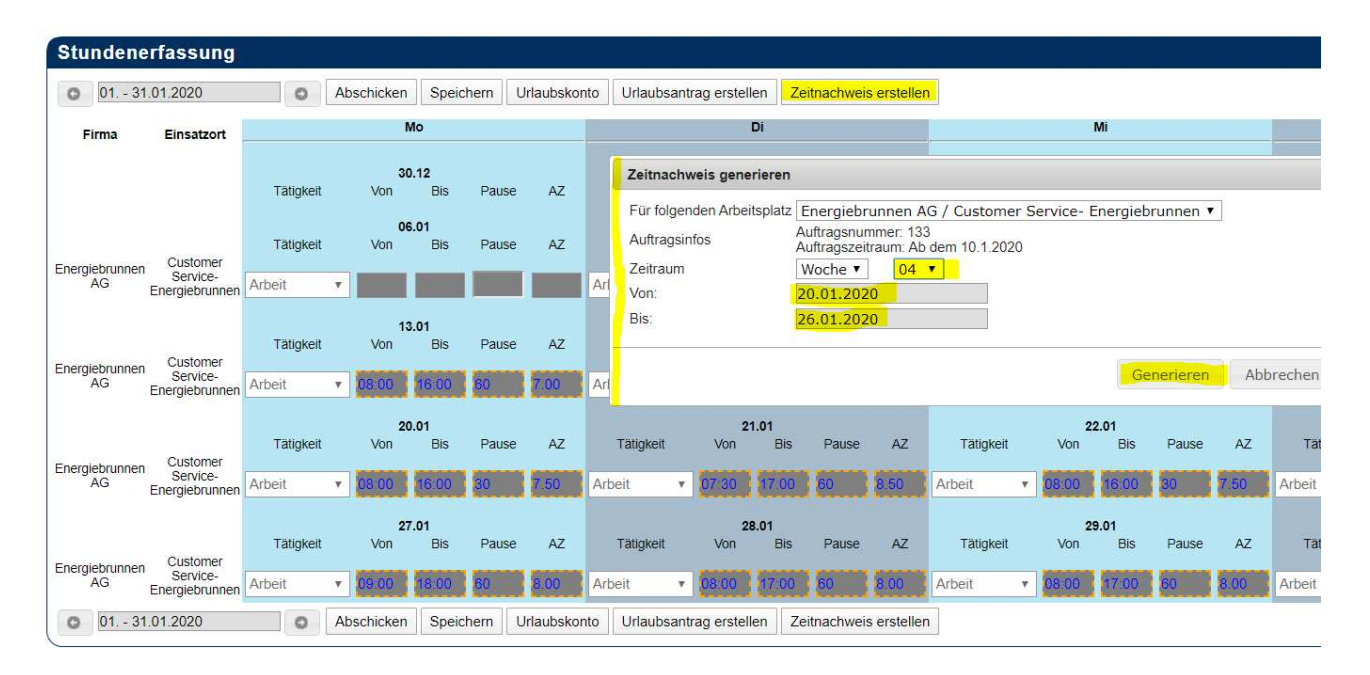

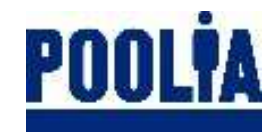

Es öffnet sich die Vorschau auf den Zeitnachweis. Über "Zeitnachweis herunterladen" gelangen Sie zur Möglichkeit, den Zeitnachweis zu drucken:

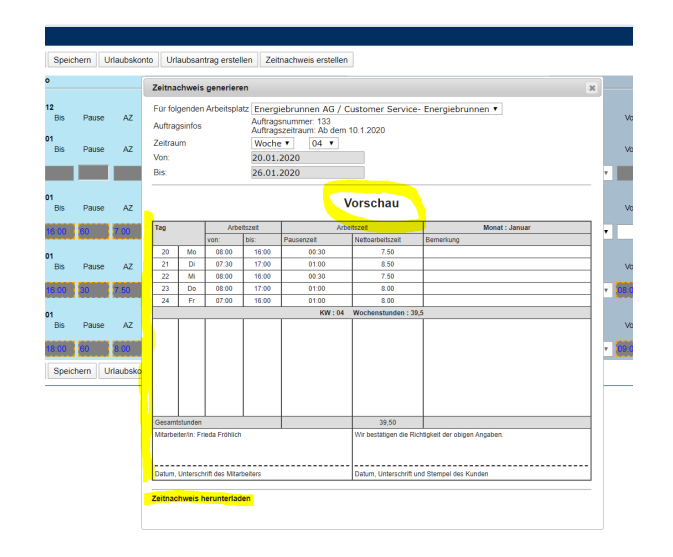

Es öffnet sich ein neues Fenster. Über das Druckersymbol oben rechts gelangen Sie zur Auswahl eines Druckers:

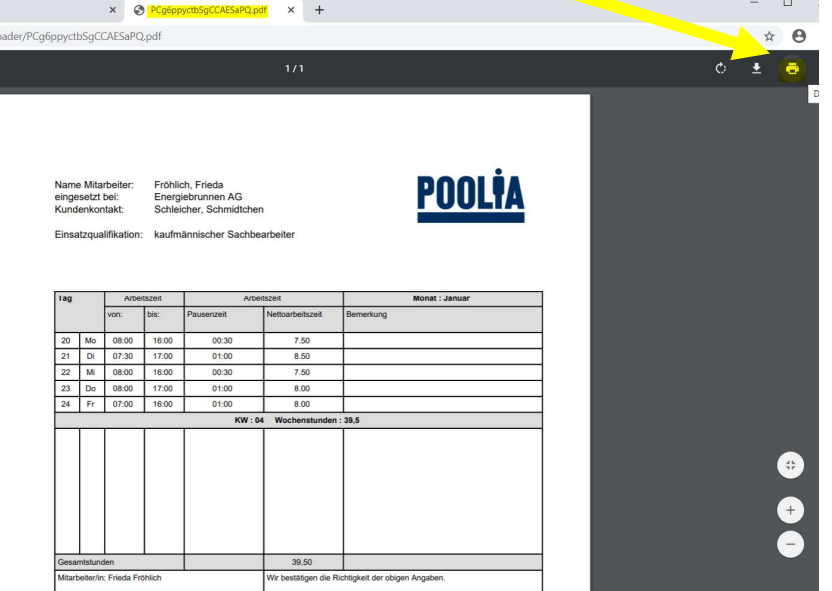

Wählen Sie nun den gewünschten Drucker und drucken Sie sich den Zeitnachweis in 2-facher Ausfertigung -für Ihre Einsatzfirma und für sich selbst.

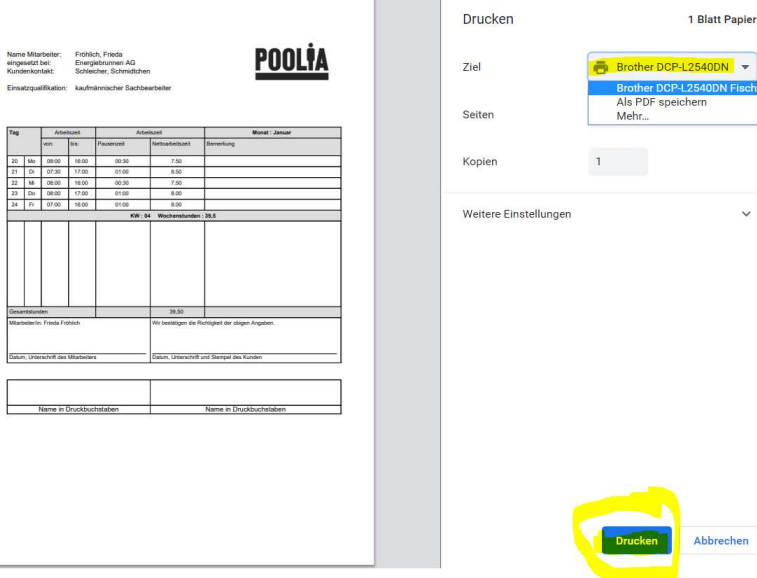

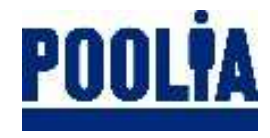

# Über "Logout" verlassen Sie die Stundenerfassung.

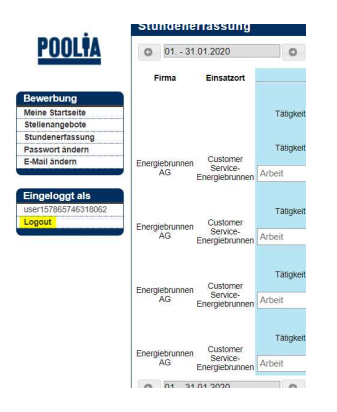

Den Stundennachweis unterzeichnen Sie nun selbst und lassen diesen auch von Ihrem Vorgesetzen in Ihrer Einsatzfirma gegenzeichnen. Damit bestätigen Sie die Richtigkeit der Angaben.

Das unterschriebene Dokument lassen Sie uns bitte als Scan an die E-Mail-Adresse stunden@poolia.de zukommen. Wenn Sie keinen Scanner zur Verfügung haben, können Sie alternativ einen Scan mit dem Mobiltelefon erstellen oder ein Foto des Dokumentes an uns per Mail senden.

Das Original behalten Sie für sich, auch für eventuelle Rückfragen. Eine Ausfertigung erhält der Kunde.

## **Bitte übersenden Sie uns den Zeitnachweis der Vorwoche immer bis zum Montag der Folgewoche bzw. zum nächsten Werktag!**

Im Falle eines Monatswechsels innerhalb einer Kalenderwoche erstellen Sie bitte für die betreffende Woche 2 getrennte Zeitnachweise: Den Zeitraum der Woche für den abgelaufenen Kalendermonat übermitteln Sie uns bitte am folgenden Arbeitstag, den Teil der Woche des neuen Monats dann am Montag der Folgewoche.

Vielen Dank!

Seite 9

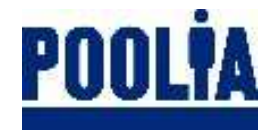

## **Generieren eines Antrages für Urlaub oder den Abbau von Zeitkontostunden:**

Sie haben die Möglichkeit, Ihren Urlaubskontostand direkt im System abzufragen.

Klicken Sie hierfür bitte auf "Urlaubskonto". Es öffnet sich ein Fenster mit den gewünschten Informationen. Über "OK" schließen Sie das Fenster wieder.

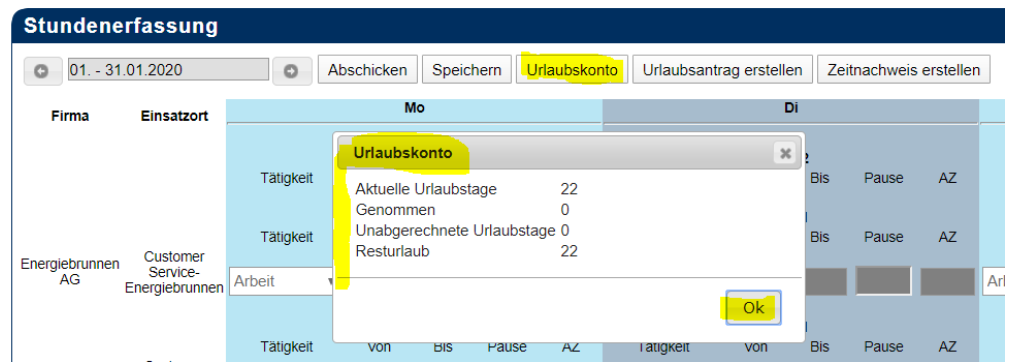

Bitte beachten Sie, dass hier jeweils immer der gesamte Urlaubsanspruch kummuliert für das ganze Jahr gezeigt wird. Ggf. (besonders innerhalb der Probezeit und in der 1. Jahreshälfte) besteht noch nicht der rechtliche Anspruch, sämtliche Tage bereits genehmigt zu bekommen.

Ihren Zeitkontostand finden Sie wie gewohnt auf Ihrer Lohnabrechnung. Dieser ist hier nicht ersichtlich.

Um Urlaubstage oder Zeitkontostunden abzubauen, erstellen Sie bitte einen entsprechenden Antrag, der dann von Ihrem betreuenden Consultant genehmigt werden muss.

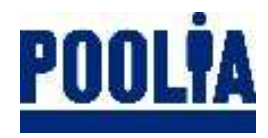

# Hierfür klicken Sie auf "Urlaubsantrag erstellen", wählen Sie die Urlaubsart aus

 (Urlaub / Sonderurlaub –nur mit Begründung, z.B. Heirat möglich / Gleitzeit=Freizeitausgleich=Abbau von Zeitkontostunden / Unbezahlter Urlaub –nur mit Begründung möglich)

Nach Klick auf "Generieren" erscheint die Möglichkeit, den Antrag über "Urlaubsantrag herunterladen" zu drucken oder herunterzuladen und zu speichern. Dies geschieht auf dieselbe Art und Weise wie im Zusammenhang mit dem Druck eines Zeitnachweises beschrieben (Siehe S. 8)

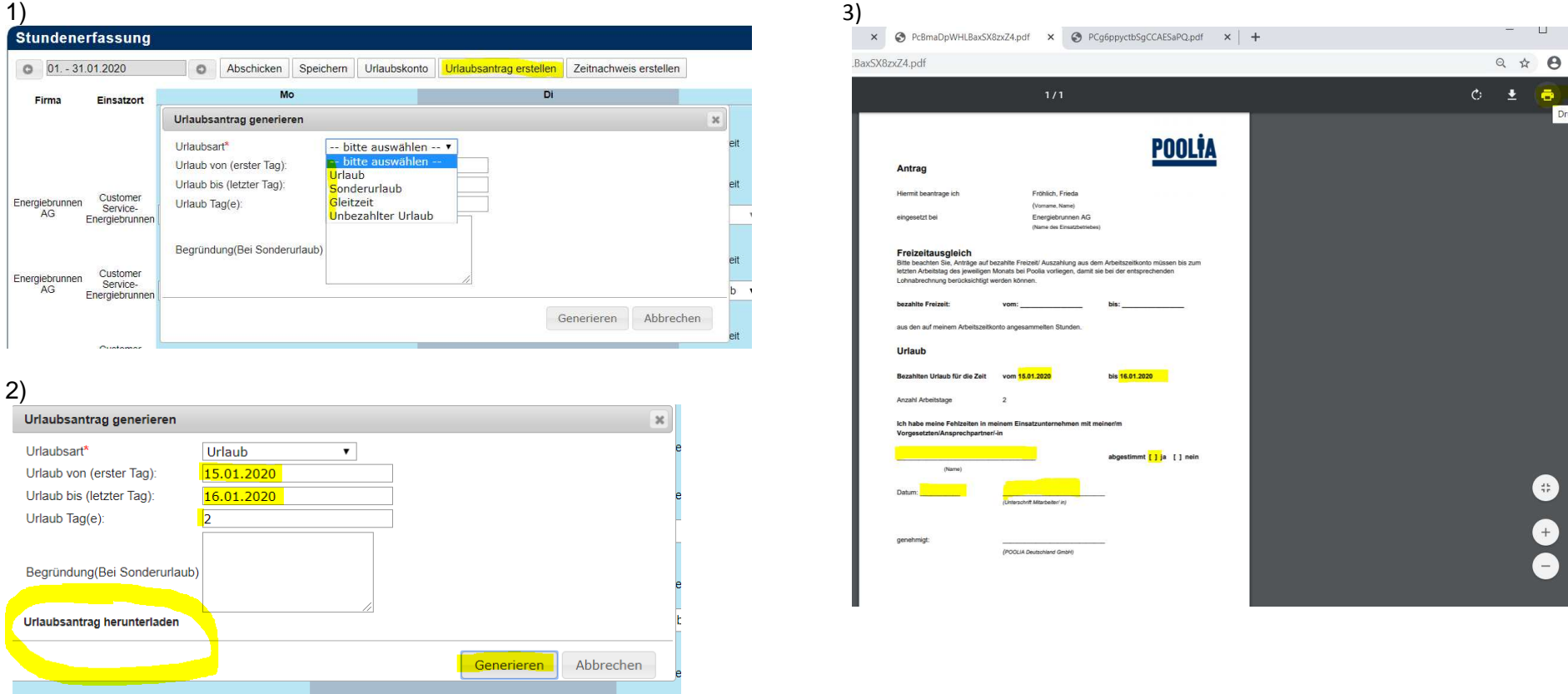

Ihren Antrag unterschreiben Sie bitte und schicken ihn zur Genehmigung an Ihren betreuenden Consultant bei Poolia.

Sollten Sie sich Stunden aus Ihrem Zeitkonto ausbezahlen lassen wollen, nutzen Sie bitte einen separaten Antrag, den Sie in Ihren Einstellungsdokumenten finden oder ein Kollege aus unserer Niederlassung schickt Ihnen gerne ein blanko-Exemplar.

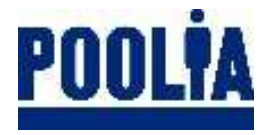